# Sauvegarde et restauration à l'aide de Cisco Business Mobile App Ī

# **Objectif**

L'objectif de ce document est de vous montrer comment sauvegarder et restaurer la configuration des périphériques Cisco Business de votre réseau à l'aide de l'application Cisco Business Mobile.

#### **Introduction**

L'application Cisco Business Mobile vous permet de déployer et de gérer les commutateurs Cisco Business et les points d'accès sans fil pris en charge sur votre réseau à partir d'un appareil mobile.

Grâce à l'application Cisco Business Mobile, vous pouvez sauvegarder et restaurer facilement la configuration des périphériques Cisco Business.

# Logiciel applicable | Version

• Application mobile Cisco Business | 1.0.24 [\(lien vers App Store\)](https://apps.apple.com/us/app/cisco-business/id1569243325)

#### Commencons !

Configuration système requise pour l'application Cisco Business Mobile

L'application Cisco Business Mobile est prise en charge sur les appareils Apple iOS exécutant iOS version 13.0 et ultérieure.

Les appareils Cisco Business suivants peuvent être gérés par l'application Cisco Business Mobile :

- Commutateurs intelligents Cisco Business 220
- Commutateurs intelligents Cisco Business 250
- Commutateurs gérés Cisco Business série 350
- Points d'accès Cisco Business100
- Extendeurs maillés de la gamme Cisco Business100
- Points d'accès Cisco Business 200

# Configuration de la sauvegarde

Étape 1

Ouvrez l'application Cisco Business Mobile.

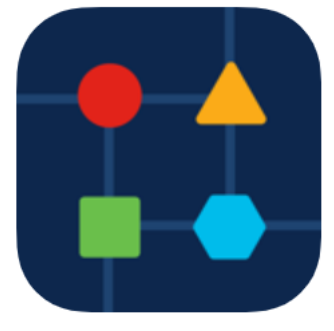

### Étape 2

Sélectionnez Périphériques réseau.

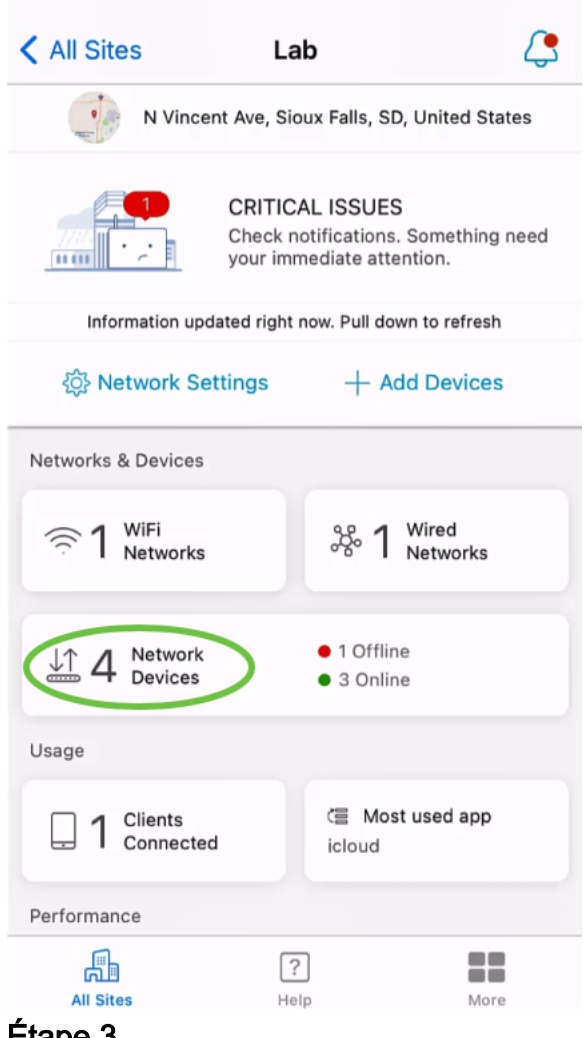

#### Étape 3

Sélectionnez le périphérique. Dans cet exemple, le commutateur CBS350 est sélectionné.

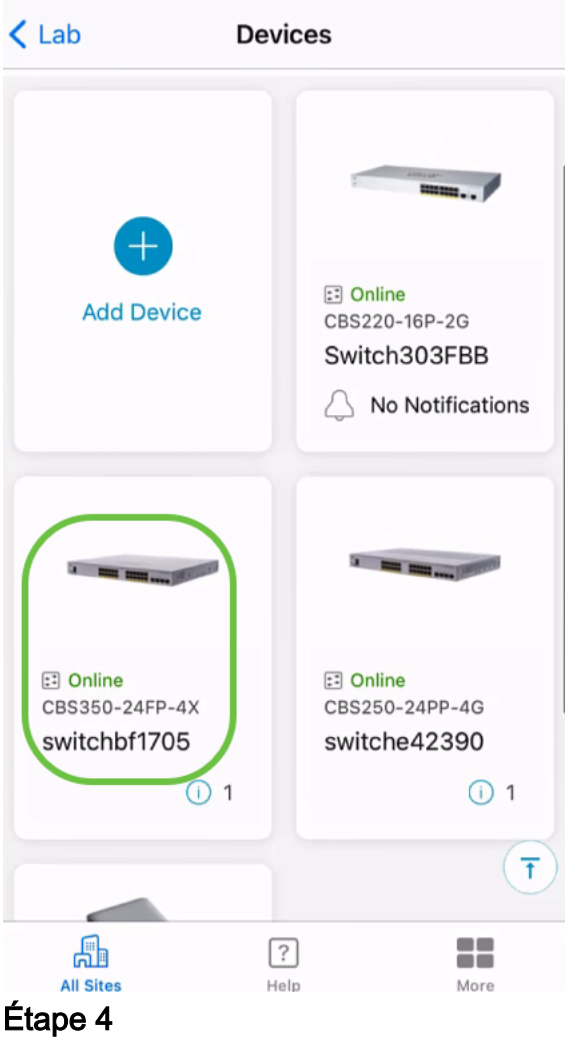

Sélectionnez le bouton Actions.

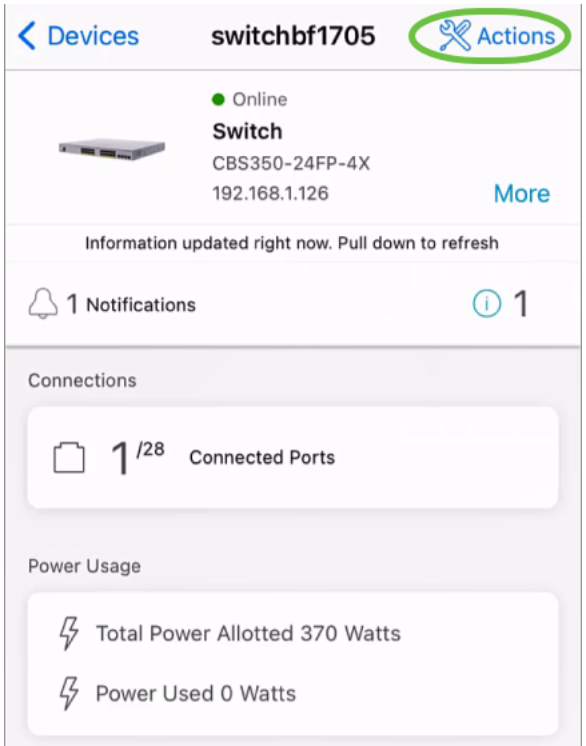

# Étape 5

Cliquez sur Sauvegarder et restaurer.

#### SWITCHBF1705

## Actions

These are different actions that you can take on the device

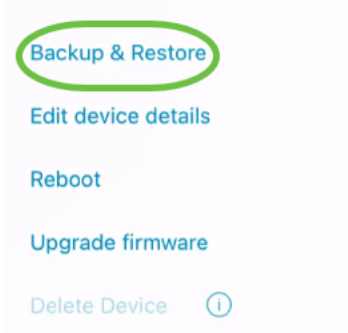

## Étape 6

Cliquez sur Prendre une nouvelle sauvegarde.

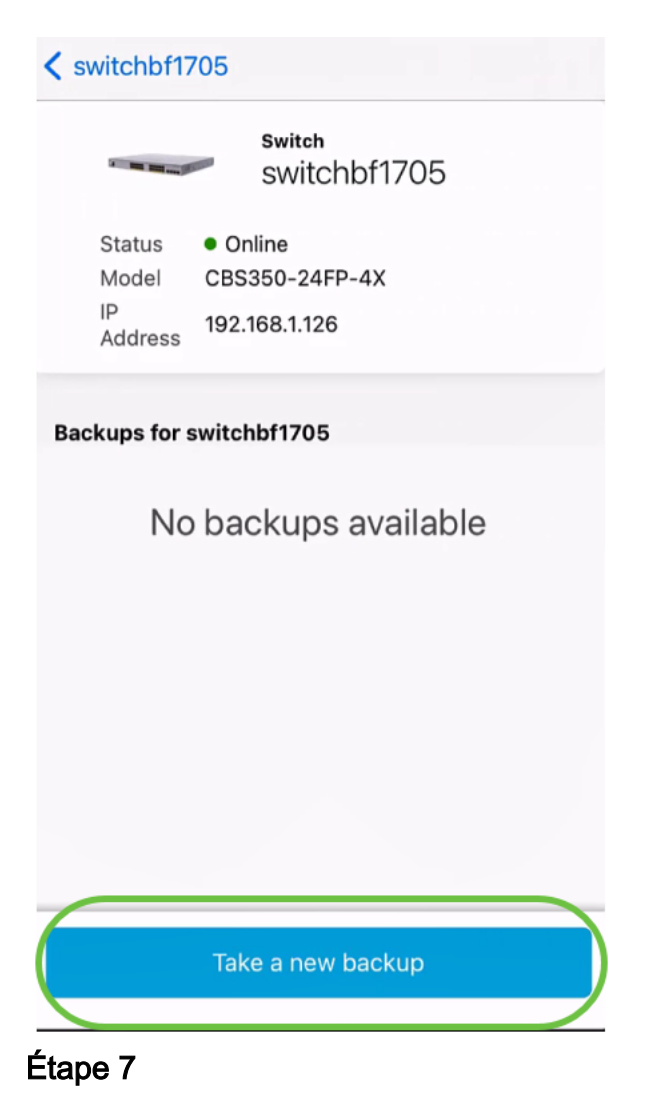

Entrez une note de sauvegarde et cliquez sur Sauvegarder.

### switchbf1705 **Backup**

Creating a backup saves a copy of your device's configuration and settings to a file. The backup will be named and saved based on the date and time of its creation.

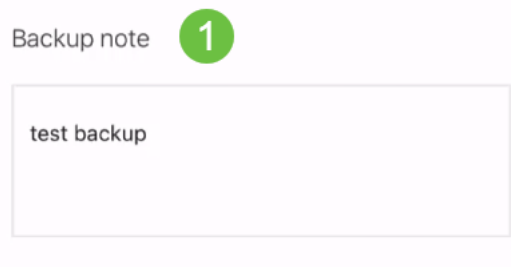

Add a note to remember why you took this backup. This note is especially helpful in identifying the backup you want to restore from later.

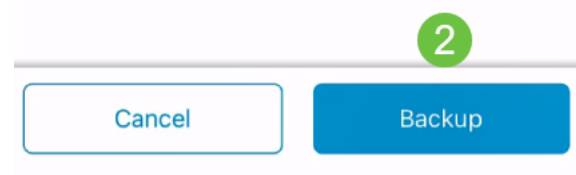

Le processus de sauvegarde prendra quelques minutes.

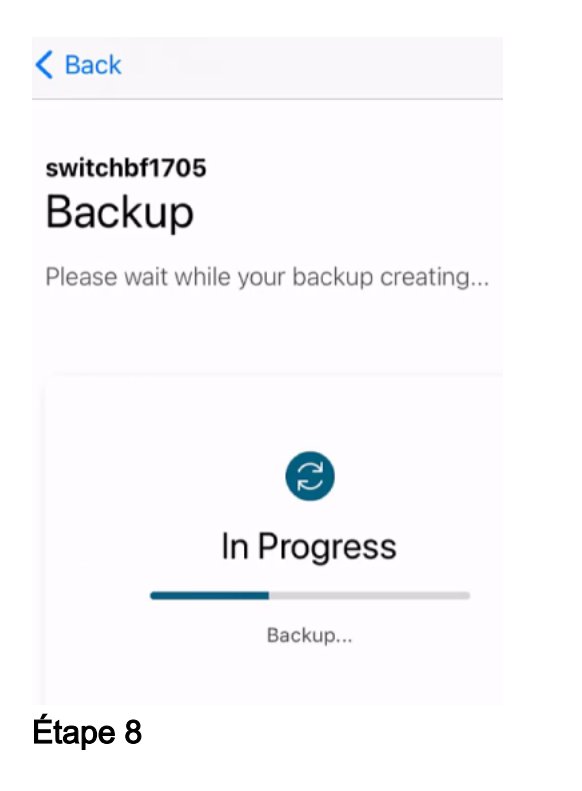

Une fois la sauvegarde terminée, une notification s'affiche. Cliquez sur Done.

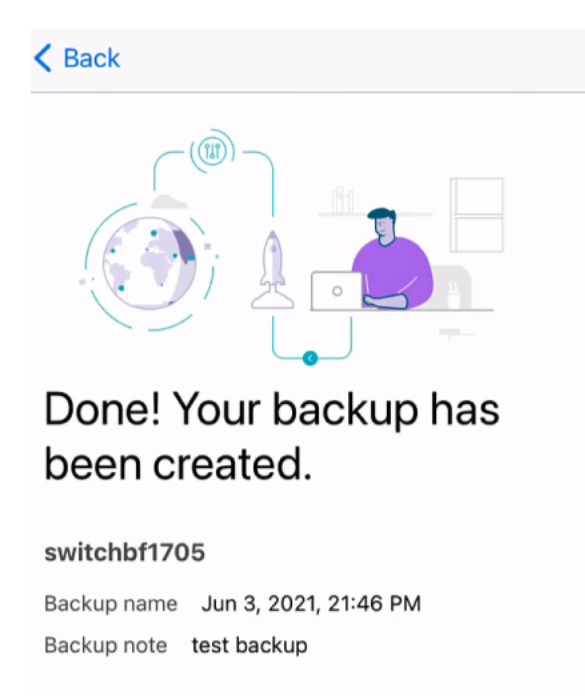

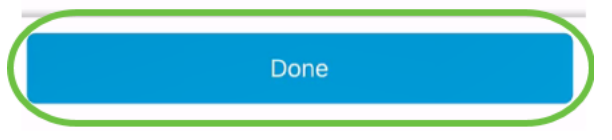

Effleurez sur le fichier de sauvegarde que vous avez créé.

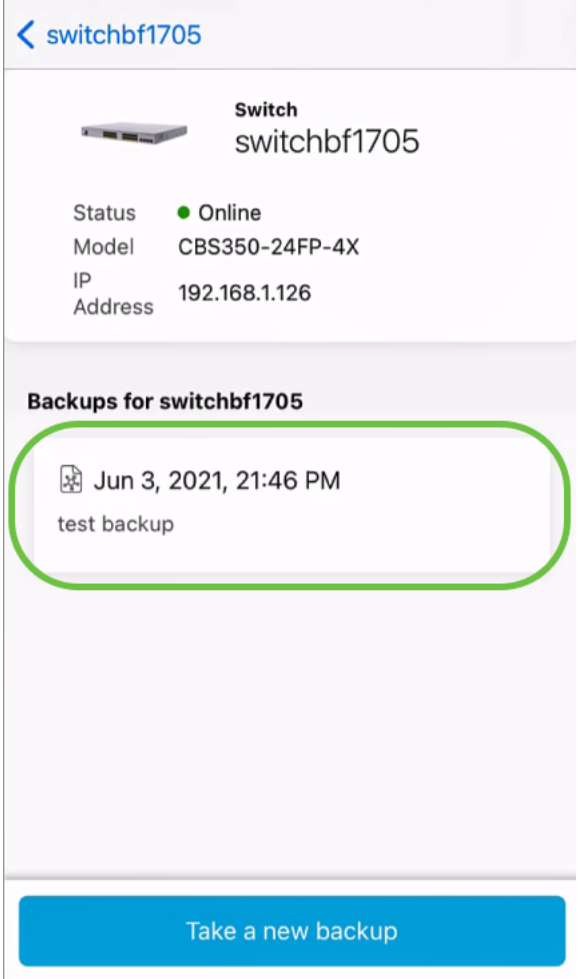

Sélectionnez Restaurer dans les options.

switchbf1705 Jun 3, 2021, 21:46 PM

test backup

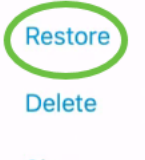

**Share** 

View

## Étape 11

Cliquez sur Continue.

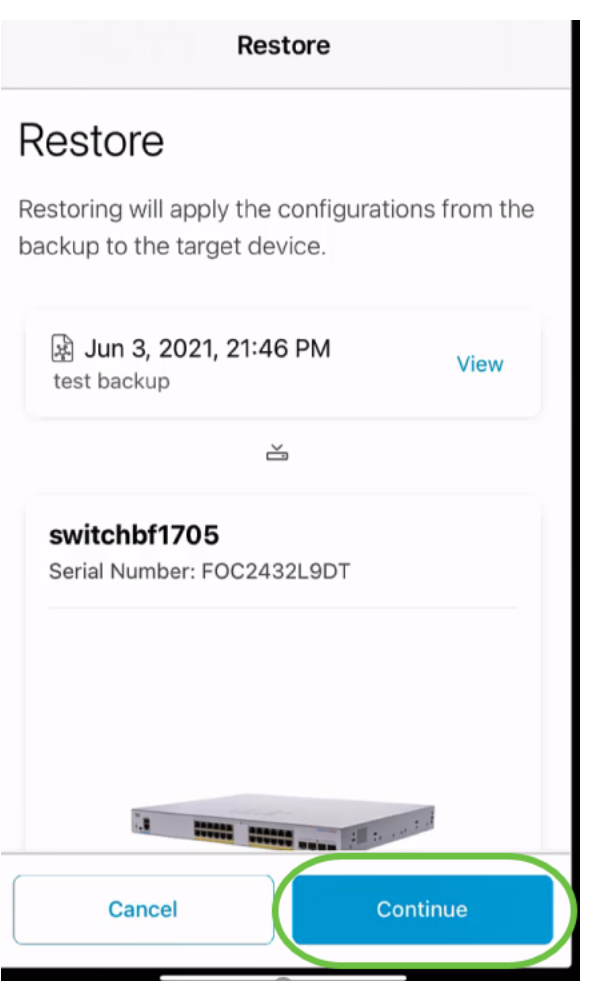

Cliquez sur Confirmer pour continuer.

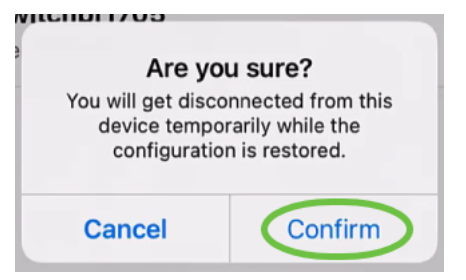

Le processus de restauration peut prendre jusqu'à 10 minutes.

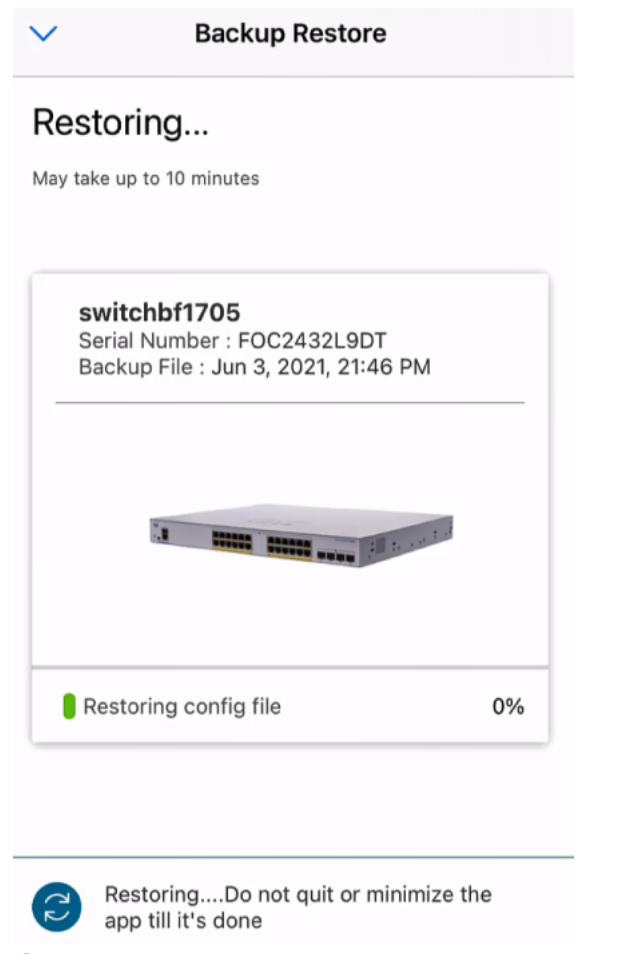

Une fois le fichier de sauvegarde restauré, une notification s'affiche. Cliquez sur Done.

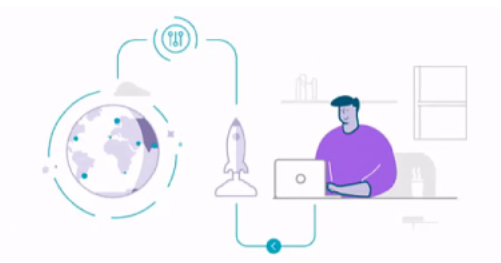

### Done! Your devices have been restored

switchbf1705 switchbf1705 updated from backup of Jun 3, 2021, 21:46 PM

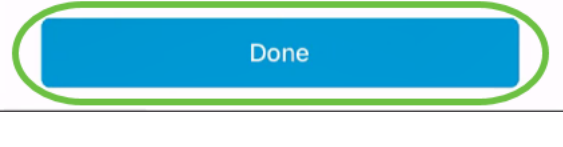

# **Conclusion**

C'est tout ! Vous avez réussi le processus de sauvegarde et de restauration à l'aide de l'application Cisco Business Mobile.

Vous recherchez d'autres articles sur l'application Cisco Business Mobile ? Ne regarde pas plus loin ! Cliquez sur l'une des balises ci-dessous pour accéder directement à cette rubrique. Bon appétit !

[Aperçu](https://www.cisco.com/c/fr_ca/support/docs/smb/cloud-and-systems-management/cisco-business-mobile-app/kmgmt-3025-cisco-business-mobile-app-overview.html) [Dépannage](https://www.cisco.com/c/fr_ca/support/docs/smb/cloud-and-systems-management/cisco-business-mobile-app/kmgmt-3003-troubleshooting-cisco-business-mobile-app.html) [Gestion des périphériques](https://www.cisco.com/c/fr_ca/support/docs/smb/cloud-and-systems-management/cisco-business-mobile-app/kmgmt3002-Device-Management-Cisco-Business-Mobile-app.html) [Mettre à niveau le micrologiciel](https://www.cisco.com/c/fr_ca/support/docs/smb/cloud-and-systems-management/cisco-business-mobile-app/kmgmt3029-Upgrade-Firmware-Cisco-Business-Mobile-app.html) [Redémarrer un](https://www.cisco.com/c/fr_ca/support/docs/smb/cloud-and-systems-management/cisco-business-mobile-app/kmgmt-3023-reboot-device-cisco-business-mobile-app.html) [périphérique](https://www.cisco.com/c/fr_ca/support/docs/smb/cloud-and-systems-management/cisco-business-mobile-app/kmgmt-3023-reboot-device-cisco-business-mobile-app.html) [Journaux de débogage](https://www.cisco.com/c/fr_ca/support/docs/smb/cloud-and-systems-management/cisco-business-mobile-app/3024-debug-logs-cisco-business-mobile-app.html)